## Cash Receipts

## 8. Transfer Data to U/B

| Cash Receipts Main Menu                         |                                 |
|-------------------------------------------------|---------------------------------|
| 1. Post Transactions                            | <u>I</u> . Installation Options |
| 2. Code Table Maintenance                       | O. NEMRC Backup                 |
| 3. Reverse Transactions                         |                                 |
| <u>4</u> . Close Year 2007                      | P. Password Maintenance         |
| 5. Load Balances Due                            | R. Reports Menu                 |
| 6. Transfer Data to G/L                         | <u>U</u> . NEMRC Live Update    |
| 7. Transfer Data to T/A                         |                                 |
| 8. Transfer Data to U/B                         | X. Index Data Files             |
| 9. Transfer Data to A/R                         |                                 |
| Q. Quit Cash Receipts  Year = 2007 Version 7.2Y |                                 |

Click on "8. Transfer Data to U/B" from the Main Menu and the following window will appear:

## Cash Receipts

## Transfer Data to U/B

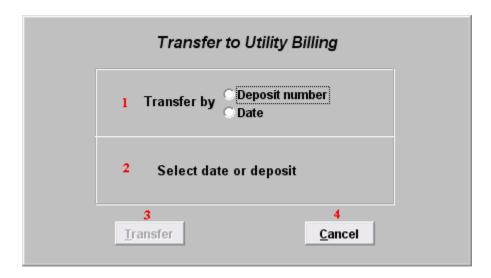

- **1. Transfer by:** Click on the circle next to Deposit number or Date, depending on how you wish to Transfer by. The best practice is to post by deposit number.
- **2. Select date or deposit:** Enter the deposit number or date to transfer.
- **3. Transfer:** Click "Transfer" to transfer the data you specified to Utility Billing. A report will print with the details of accounts be posted to Utility Billing.
- **4.** Cancel: Click "Cancel" to cancel and return to the previous screen.